## INSTRUCTIVO PARA COBRO DE DERECHOS ADMINISTRATIVOS DE EDUCACIÓN Y OTROS INGRESOS POR LA ENTIDAD FINANCIERA CAJA-HUANCAYO

El presente instructivo tiene como finalidad informar a los estudiantes de pre y posgrado, egresados de la Universidad Nacional del Centro del Perú, CEPRE, Admisión y público en general, sobre el proceso de pago de DERECHOS ADMINISTRATIVOS DE EDUCACIÓN y OTROS INGRESOS POR PRESTACIÓN DE SERVICIOS a través de la CAJA HUANCAYO.

#### LUGAR DE ATENCIÓN:

A nivel nacional: en todas las agencias u oficinas de la CAJA HUANCAYO.

#### HORARIO DE ATENCIÓN:

- Lunes a viernes de 9:00 a.m. a 06:00 p.m.
- Sábados de 9 a.m. a 1 p.m.

#### PROCEDIMIENTO

Para realizar el pago de DERECHOS ADMINISTRATIVOS DE EDUCACIÓN y OTROS INGRESOS POR PRESTACION DE SERVICIOS, el estudiante de pre y posgrado, egresado de la Universidad Nacional del Centro del Perú o público en general, debe tener en cuenta lo siguiente:

Canales de atención en la CAJA-HUANCAYO

### 1. VENTANILLA

- El alumno o usuario se acerca con su documento de identidad (DNI) e indica que realizará un pago a favor de la Universidad Nacional del Centro del Perú (UNCP).
- Debe indicar si realizará el pago CON CÓDIGO de estudiante (Solo para Pregrado en los procesos de Matrículas, Cursos Aplazados y Cursos de Verano) o SIN CÓDIGO (Pagos frecuentes).
- Luego, debe facilitar el código del concepto a pagar (Según Anexo).
- Brindar sus datos:

a. CON CÓDIGO: Brindar el código de estudiante y N° de DNI

b. SIN CÓDIGO: Brindar sus datos: Apellidos y Nombre, así como N° de DNI

Nota: Si el concepto a pagar no tiene una TARIFA o un importe definido, el alumno debe indicar el IMPORTE a pagar.

El alumno al momento de pagar debe entregar S/. 1.00 más por comisión.

## 2. CAJA VIRTUAL (Banca por Internet)

Se puede hacer pagos desde una cuenta en soles, en dólares y de CTS

- $\checkmark$  Ingresar a la Página Web de Caja Huancayo [\(www.cajahuancayo.com.pe\)](http://www.cajahuancayo.com.pe/), seleccionar CAJA VIRTUAL.
- $\checkmark$  Ingresar los datos solicitados:

Seleccionar TIPO TARJETA, ingresar los dígitos de su tarjeta e ingresar la clave principal de su tarjeta y el texto de la imagen de seguridad y luego hacer clic en CONTINUAR.

Luego seleccionar la opción PAGO DE SERVICIOS / PAGO DE SERVICIOS

Seleccionar la CUENTA, tipo de servicio Institución Educativa/Universidades, luego empresa "UNI NAC DEL CENTRO DEL PERU", seleccionar la Sucursal:

"OTROS TRAMITES-818099" (Para aquellos alumnos que NO tienen CÓDIGO de estudiante y contempla Conceptos con Tarifas definidas y conceptos donde se debe registrar el importe a pagar) y el concepto a pagar, luego CONTINUAR.

 $\checkmark$  Ingresar todos los datos del alumno (Apellidos y Nombre, así como N° DNI) y CONTINUAR.

#### Para CONCEPTOS con TARIFA:

El importe a pagar se mostrará de forma predeterminada.

#### Para CONCEPTOS sin TARIFA:

El alumno debe registrar el importe que va a pagar.

- $\checkmark$  Verificar la información que se visualiza y seleccionar la operación con un CHECK y CONTINUAR
- $\checkmark$  Se mostrará el resumen de la operación, CONFIRMAR LOS DATOS luego ingresar la clave o coordenada y CONFIRMAR LA OPERACIÓN.
- Culminar la operación con la CONSTANCIA de la operación y el envío al correo personal registrado por el alumno y/o cliente

"COBRANZA CON CODIGO-818099" (únicamente para aquellos alumnos de Pregrado que cuentan con CÓDIGO de estudiante, se activara durante los procesos de Matrículas, Curso Aplazados y Curso de Verano) y el concepto a pagar, luego CONTINUAR.

- $\checkmark$  Seleccionar la CUENTA, tipo de servicio Institución Educativa/Universidades, luego empresa "UNI NAC DEL CENTRO DEL PERU– CÓDIGO", seleccionar la sucursal y el concepto a pagar, luego buscar código del alumno y CONTINUAR
- $\checkmark$  Verificar los datos, el importe a pagar se mostrará de forma predeterminada y CONTINUAR
- $\checkmark$  Se mostrará el resumen de la operación, CONFIRMAR LOS DATOS luego ingresar la clave o coordenada y CONFIRMAR LA OPERACIÓN.
- Culminar la operación con la CONSTANCIA de la operación y el envío al correo personal registrado por el alumno y/o cliente

## CONSULTAS Y RECLAMOS

.

- $\triangleright$  Es importante validar el pago si se ha realizado correctamente.
- Ante cualquier duda o consulta usted podrá hacerlo enviando un correo electrónico a: [j.tesoreria@uncp.edu.pe](mailto:j.tesoreria@uncp.edu.pe) o llamar al celular Nº 964661585

## [nmarin@uncp.edu.pe](mailto:nmarin@uncp.edu.pe) o llamar al celular Nº 964400717 [waguilar@uncp.edu.pe](mailto:waguilar@uncp.edu.pe) o llamar al celular Nº 985004019

# ANEXO: CÓDIGOS Y CONCEPTOS DE PAGOS EN LA CAJA HUANCAYO

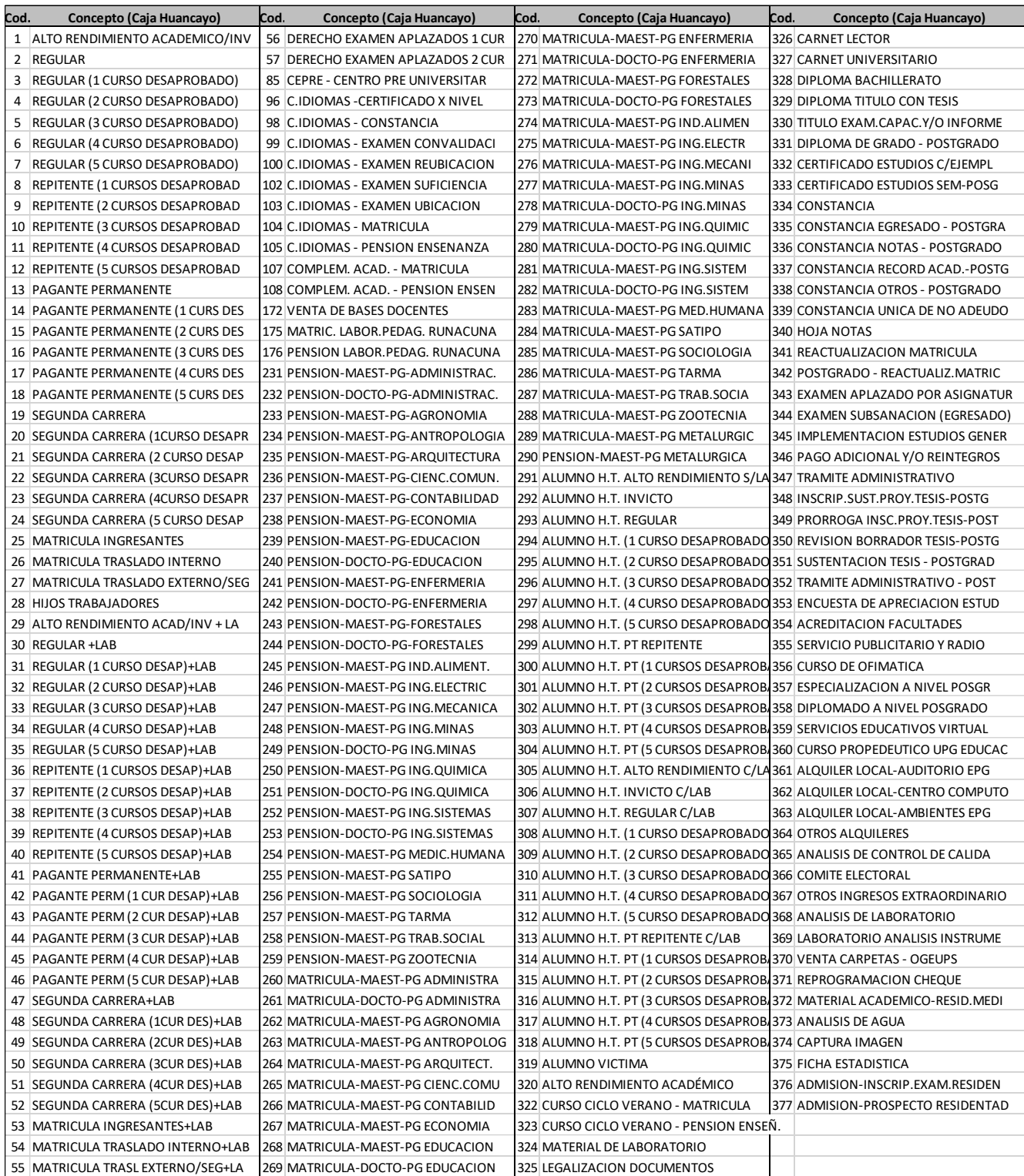